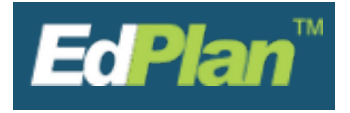

### **Requirements to Create a Progress Report**

- Student must have a finalized IEP, IFSP or Non-Public Service Plan
- Student must be on the provider's caseload

### **How to Create a Progress Report:**

- Click on the **Wizards** link on the green menu bar.
- Select the **Progress Report Wizard.**
- **You may see other wizards than what are shown below based on your provider certifications.**

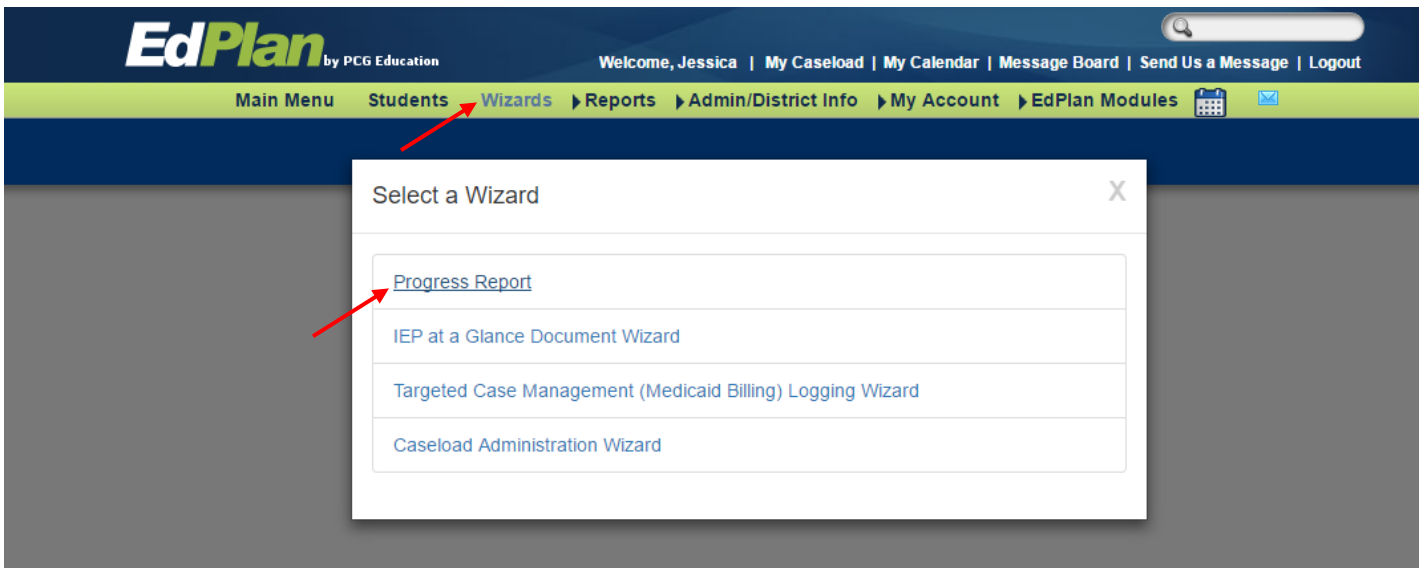

- Select the **Reporting Period** from the dropdown.
	- The reporting period will default to the current period.
	- This period is the month the report is going out.
- Select the **Students**.
	- All students are selected by default.
	- You can choose which student to include by checking the box next to their name.

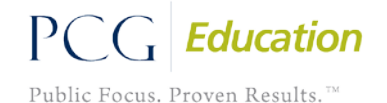

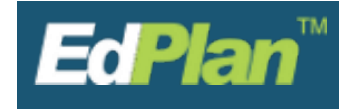

• When finished selecting the **Reporting Period** and the **Students**, click **Continue.**

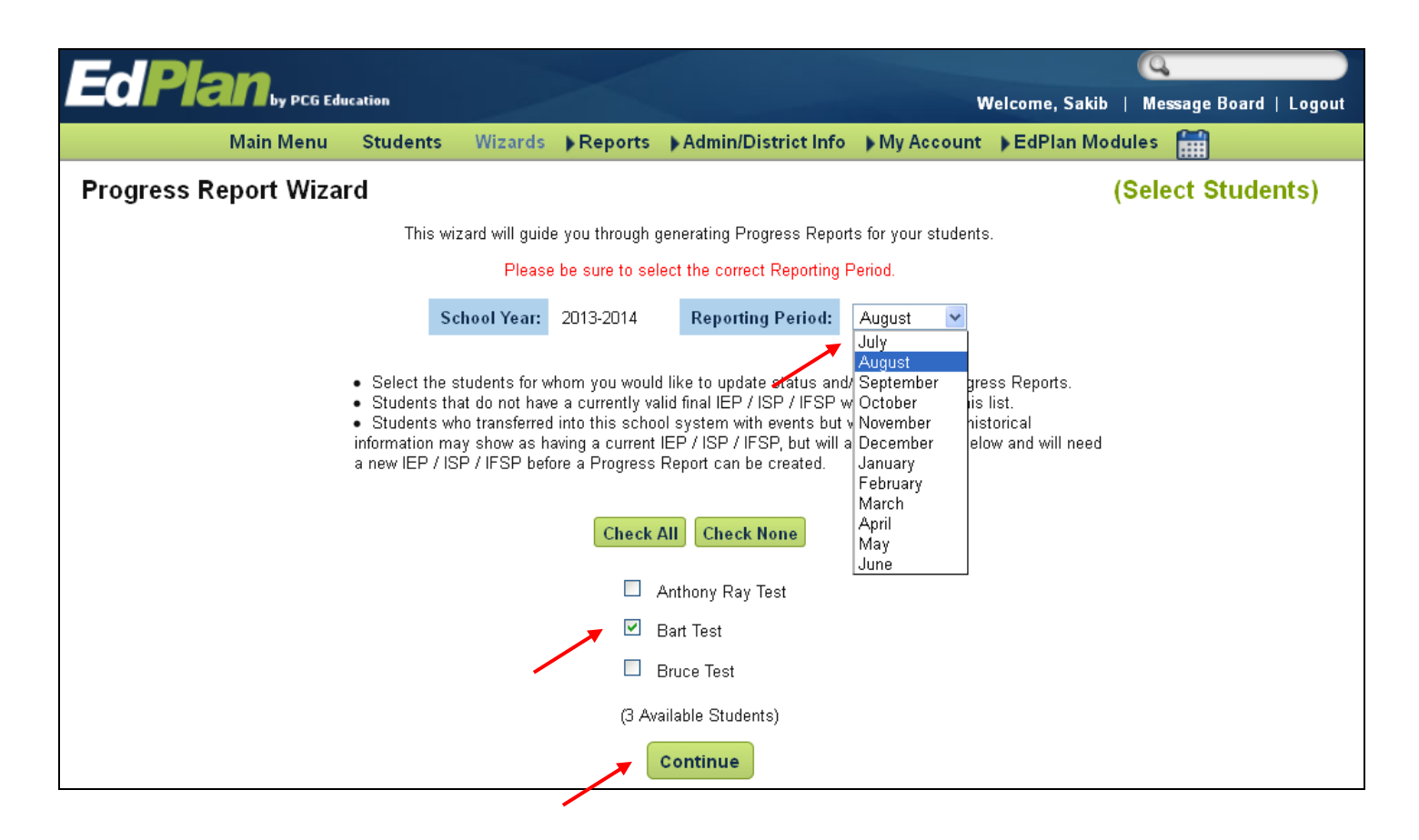

### **Entering Information into a Progress Report**

- The Progress Report information will appear for the first student.
- Each of the student's **objectives** will be displayed with an area to enter progress comments.
- Enter comments for each objective in the **status narrative** boxes.
	- **Tip:** If more than one person is entering comments for the student, it may be beneficial for each person to label their comments with initials and a date.
- Click on the dropdown to display a list of **Status** options.

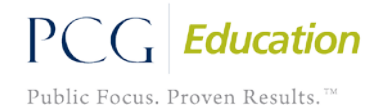

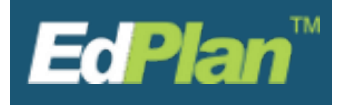

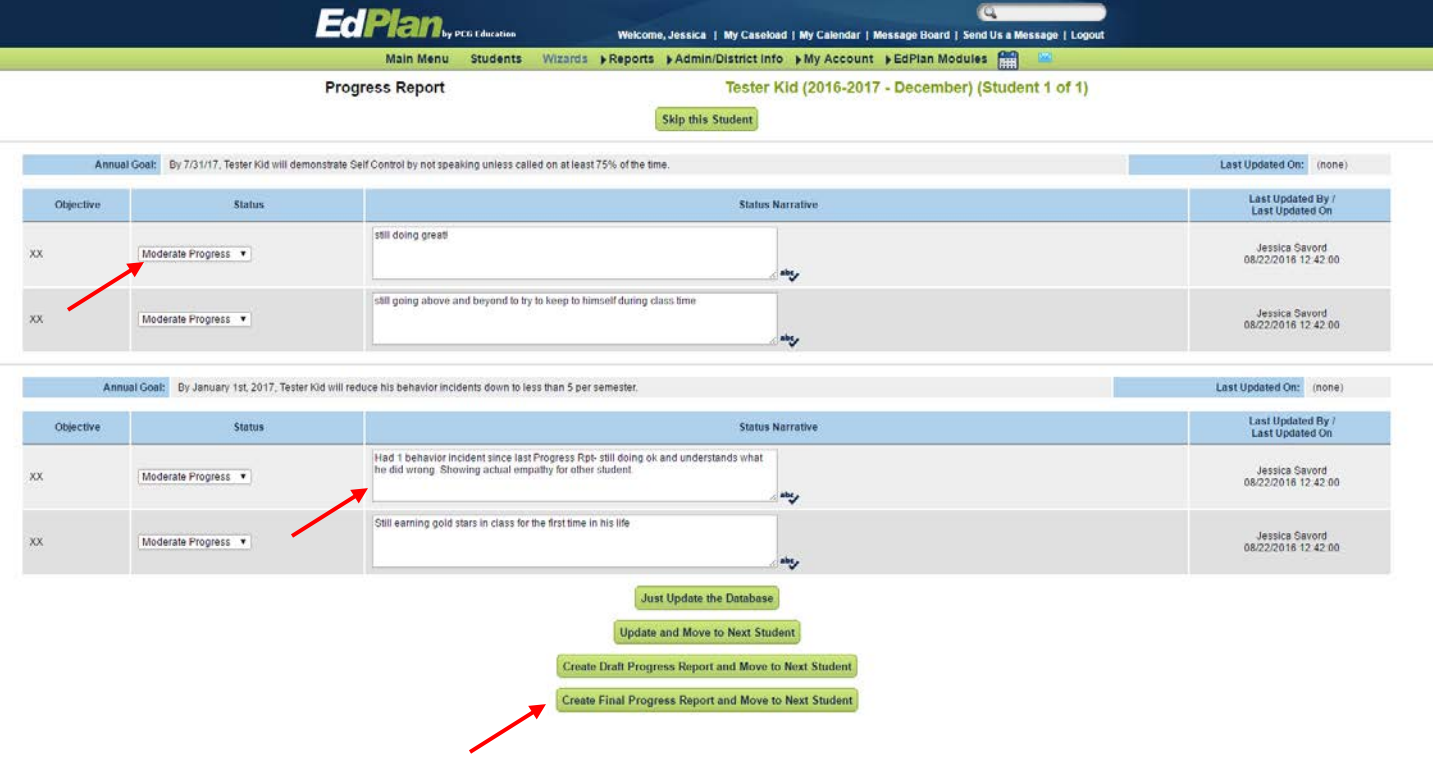

### **Progress Report Comments Throughout the Year**

- Depending on your district's settings, comments that have been finalized during the duration of the current IEP, IFSP or Non-Public Service Plan (NSP) may or may not continue to appear on the screen in subsequent progress reports.
- If previous reporting period comments display, you should delete these and write new comments in place of the old ones for the new period.
	- Before deleting any comments, double check to make sure they are not current comments for that period.
- Previous comments will continue to print on the progress report documents.
- The Progress Report covers the length of the IEP, not the school year.

**Saving Progress Report Information**

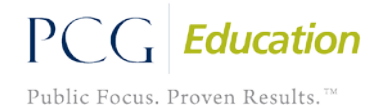

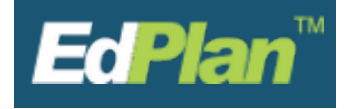

• Once all of the information has been entered, click on an option button at the bottom of the form to complete the Progress Report.

#### **Just Update the Database**

- Saves the data on the screen.
- It will not navigate you away from the current student.

#### **Update and Move to Next Student**

- Saves the data on the screen.
- Moves to the next student if more than one was selected.

#### Create Draft Progress Report and Move to Next Student

- Creates a draft document.
- Moves to the next student if more than one was selected.

#### **Create Final Progress Report and Move to Next Student**

- Creates a final document.
- Moves to the next student if more than one was selected.

## **Accessing and Printing Progress Reports**

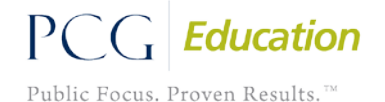

![](_page_4_Picture_0.jpeg)

- Once a document has been created, the Documents screen will come up to allow for printing.
- You can also get to this page by clicking on **My Account** and then **My Docs** tab in the green menu.

![](_page_4_Picture_94.jpeg)

- To print a progress report, click on the student's **Progress Report**.
- The PDF document will open in a new tab or window in your browser.
- Use the printer icon in Adobe® Reader to print the document

![](_page_4_Picture_95.jpeg)

- If multiple Progress Reports need to be printed at one time, put a check in the box in the **Batch** column for each report to be printed.
- Click **View Batch.** This will open all selected reports in one PDF.

![](_page_5_Picture_0.jpeg)

![](_page_5_Picture_76.jpeg)

### **View Previous Progress Reports**

- You can access previous created progress reports by one of the following methods:
	- To view progress reports you have created
		- Click **My Account** in the green menu bar and then **My Docs**
	- To view progress that others may have created
		- Search for the student on your caseload using the **Student** menu.

![](_page_5_Picture_77.jpeg)

• Click on **Documents** on the blue menu bar**.**

All information contained is private and confidential. Property of Menominee County ISD *Last Updated 2016*

![](_page_5_Picture_12.jpeg)

![](_page_6_Picture_0.jpeg)

### **Frequently Asked Questions**

- Why is the school year wrong?
	- If the school year is incorrect, please contact your Special Education secretary at the ISD.
- In order to create a progress report, does the IEP, IFSP or Non-Public Service Plan have to have a goal?
	- Yes, an IEP, IFSP or Non-Public Service Plan must have at least one goal, accompanied by two objectives.
- Why does a specific student's name not appear on my list?
	- A student may not appear on a provider's list because the student may not be on the provider's caseload, or the student's IEP, IFSP or Non-Public Service Plan may not be finalized.
- Can more than one team member add comments for the goals and objectives?
	- Yes, the case manager and each team member have access to add comments to a student's progress report.
	- It is often helpful to add the date and initials at the beginning of each comment so others will not delete current period comments from other providers.
- What if there are already comments in the text boxes?
	- If this is the first progress report for the student, the comment boxes will be empty.
	- When creating an additional progress report, the comments from the previous report should be deleted so they do not print multiple times on the actual document. However, be careful to not delete new comments another provider might have already made.

![](_page_6_Picture_15.jpeg)